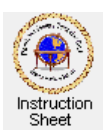

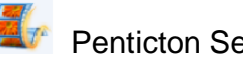

**Penticton Seniors' Computer Club** 

Live Movie Maker 2011: Create a DVD from a Series of Photos

## **Introduction**

This instruction sheet describes how one can create a movie clip from a group of photos and create a DVD with titles and captions which can be played on a computer or DVD player connected to a television set.

# **Files Required**

Before starting the project make sure you have a series of photo files in some folder on your computer, on a memory stick or on a CD. Also, if you wish to have background music, make sure that you have a similar folder with some music files in .mp3, .wma, or .wav formats.

## **Starting up Movie Maker**

You should have a shortcut to *Movie Maker* on your desktop which looks like  $\blacksquare$ . Double click on it to start the program. Alternately you can click on *Start*, *All Programs*, *Windows Live*, then on *Windows Live Movie Maker*. The *start up* window will appear as shown at the right. Notice at the top, left corner there are tabs for *Home*, *Animations*, *Visual Effects, Projects* and *View*. On the left is a black preview area with a progress bar beneath it. At the right is a blank area where the photos and videos you add to the project are displayed as a time line.

## **Adding Pictures to the Project**

Make sure that the *Home* tab is selected. Then click on *Add videos and photos*. In the window that is presented, browse to find the folder that has the pictures you wish to include in this project. Select all the photos that you wish to include then click on *Open*. Repeat if more photos or videos are needed in the show. All of these pictures will appear in the area at the right. The horizontal width of the pictures represents the duration that the picture

will show so it may look as if there are more than one copy of each picture. This is normal.

If you move the mouse cursor to be over any of the pictures (or videos) a little box will appear showing the name of the picture, how long it will appear in the show and various effects that have been chosen for it. Clicking on any picture will cause a black vertical line (the movie cursor) to appear at its beginning (see above). This will select this picture to

show in the preview area (as shown at the right). You can drag this cursor to anywhere within any of the pictures to see what is at that time in the show in the preview. Similarly, you can move the time slide button below the preview box to cause the cursor to move within the show. To preview the movie clip being made, move the cursor to where you wish to start the preview (likely at the beginning) and click on *Play* button (the little right-pointing arrow below the preview box). This button becomes a *Pause* button. Click on it to stop the preview. The left and right-pointing arrows on each side of the *Start/Pause* button let you move one frame at a time forwards or backwards within the movie. This is most useful when doing editing of the movie.

# **Deleting, Adding and Moving a Picture**

You can delete any picture by clicking on it to select it then depressing the *Delete* key on your keyboard. You can insert a new picture or pictures anywhere within the movie by moving the movie cursor to be on the picture that is to be before the new picture, then using the *Add videos and photos* procedure as described above.

To move a picture, right-click on it to select it and get a drop-down menu. From that menu, click on *Cut*. The picture will become faded. Then right-click on the picture that is to appear just ahead of the moved picture, and click on *Paste*.

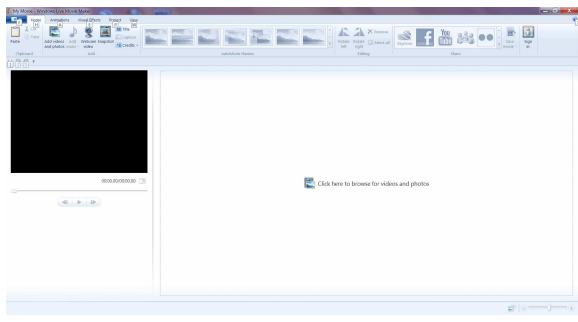

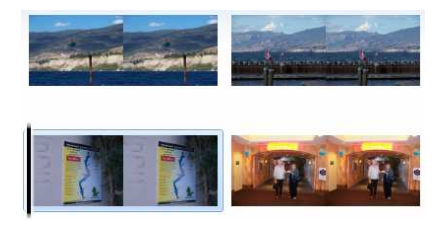

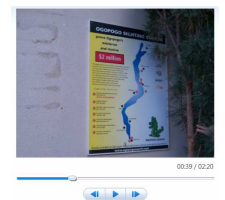

#### **Automatically Making the Movie**

Once you have all the pictures/video clips you want inserted into the movie you can make the movie. To do this most simply, make sure you are showing the

Home tab so that the AutoMovie themes show. Move the cursor to be over any one of them and hold it there (without clicking) to preview the start of the movie. A good theme is the fifth from the left which has fade out/fade in between pictures and panning and zooming for each picture. The fourth from the left is similar but without the panning and zooming.

When you have found a theme you would like to use, click on its icon. You can select another theme and click on it later if you wish to change the theme.

You will be asked whether or not you wish to add music. If you wish to have background music, click on *Yes*. A browse window will appear. Use it to browse to the folder that contains music files. Select one or more music files and then click on the *Open* button. (You can add other music or delete music later if desired.)

When *Movie Maker* creates your movie it will automatically adjust the time duration for each picture to be such that the last piece of music will just end when the last picture finishes showing. So you should select the number of pieces of music appropriately. For example, if you have 200 pictures and you wish each picture to show for about four seconds, then the length of the music you select should be around 200 x  $4 = 800$  seconds or 13 minutes.

A message will appear indicating that the movie is done. Click on *Close*. We still need to edit the titles, add captions, if desired, and perhaps adjust how much music is being used.

To check the music length and picture duration move the mouse cursor to be over any picture to see what the new picture duration is. If it is too long, then you need to remove one or

more songs. To remove a song, click on its name above the pictures to select it then depress the *Delete* key. Remove enough music to make the movie an appropriate length then click on the *Fit to music* button. A good picture duration is somewhere from three to five seconds Notice that the duration of a video clip within the project will is not affected by how much music there is.

# **Adjusting the Movie**

### *Transitions*

Depending upon the movie theme selected, there will likely be a fade out/fade in transition between each of the pictures. To change this to another transition, click on the *Animations* tab then select the picture that the transition is to occur before by placing the movie cursor to be just before that picture and move the mouse cursor to be over any transition. This transition will show in the preview window. When you find the transition you wish to use, click on it. You can also change the duration of any picture by selecting it and, in the *Animations* tab, use the *Duration* drop down menu to select a new duration.

### *Titles*

The movie title, *My Movie*, is shown as a black picture at the beginning. To change it, click on this title in the preview window to select it. The title will show with a dotted line around it and the screen will change to the *Format* tab. Change

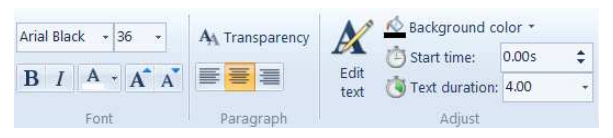

Fit to music

the title to whatever you wish. Move the cursor to be somewhere in the top, right corner of the dotted box. A four arrow symbol will appear. Hold the mouse button down and drag the title to where you want it. You can use the buttons of the dotted box to change the width and/or height of the text box. You can use the usual buttons, as shown above on the right, to change the background colour, font, text size and colour and so forth. You can also change the *Directed By, Staring and Filmed on Location* titles at the end of the movie in the same manner or add a title picture anywhere within the movie by selecting the picture that is to appear before it and then clicking on the *Title* button in the *Home* tab. You can remove any of these title pictures by clicking on it and depressing the *Delete* key.

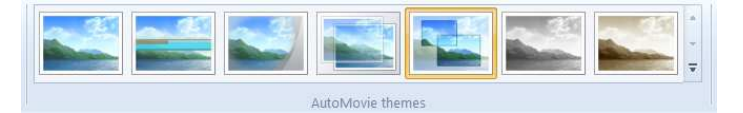

#### **Mixing Video Clips and Photos**

Sometimes it is useful to include both video clips and regular photographs in a project. This is no problem at all if the video clips do not have any sound or no background music is used. However, normally one would want the background music to fade out just before a video clip and then fade in just after it. This is easily accomplished in *Movie Maker*.

The picture above at the right shows a video clip between two regular photos in a project. The music line (light green) shows that music is playing for all these pictures and the video clip. Thus when this section of the project is played, the sound of both the video clip and the background music will play. To fade out the background music before the video clip and fade it back in after it, do the following.

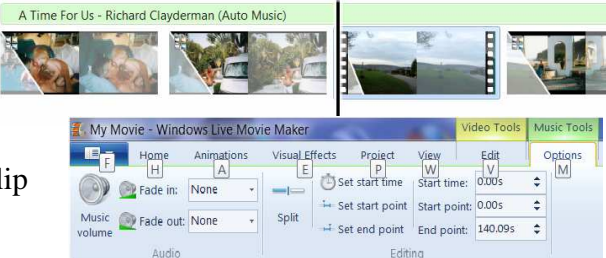

Place the movie cursor to be just before the video clip by clicking at that point (as shown above). Then click on the *Music tools* button and then on the *Split* button. The piece of music will be split into two parts just before the video clip. Click just after the video clip to move the movie cursor there and click on *Split* again. The piece of music will now be split into three parts. Next, click on the music just above the video clip to select it then click on the *Music volume* icon and move the volume slide to be at the extreme left (silence). This turns off the background music during the video clip. To fade out the music before the video clip, click on the piece of music before the clip then select the medium setting from the drop down menu for the *Fade out* icon. To have the music fade back in after the video clip, click on the music piece just after the clip then select the medium setting from the drop down menu for the *Fade in* icon. You can preview the sound effect by moving the movie cursor to be on, say, a couple of pictures before the movie clip then click on the *Play* button in the preview area.

Since adding or deleting new pictures or music pieces changes the relationship between the music and the pictures, the above must be done only after all pictures and videos have been added and all music. Otherwise, the titles created by the auto movie making routine must be deleted, the movie remade and then the above procedure repeated.

#### **Adding Captions to Pictures**

You can add text onto a picture by selecting the picture by putting the movie cursor at the start or anywhere within the picture then clicking on the *Caption* button. The caption will appear on the picture in the preview area which you can then edit as above. Note, though, that since the picture width to height ratio for your pictures may not be the same as that on the television set you are going to use to show the movie, the pictures may be cropped somewhat. Therefore you should not put a caption too close to the bottom or top of any picture.

#### **Saving the Project in Order to Work on it Another Time**

To save the project click on the *File* button (shown at the right) at the top, left of the window and select  $\blacksquare$ the *Save project as* item. Browse to find a folder in which to save the project, give it a name and click on the *Save* button. To open the project again, start up *Movie Maker*, click on the *File* button, select *Open project* and browse to find the file and select it then *Open*.

## **Burning the DVD Disk**

#### *Creating the Movie*

Once all the pictures/videos have been selected and put in order, the titles edited, visual effects set, and music selected then the project can be burned onto a DVD disk. To do this, put a blank DVD disk

into the computer and then in the *Home* tab in the *Sharing* section locate the *Save movie* item and click on the little down arrow to the right of the word *movie*. A drop down menu will appear. Click on *Burn a DVD* to select it. In the browse window that appears browse to find a folder into which you will save the video file that needs to be produced before the burning takes place. Browse to find a suitable folder then type the name you wish to use for the video file (likely the same name as in the beginning title with .wmv as the extension). Click on

*Save*. The movie file will be saved. A progress bar will show this being done. It will take several minutes depending upon the size of the project. When it is finished, the *Windows DVD Maker-Add pictures and video to the DVD* window will appear showing the file that was just created. Click on *Next*. (Note a message will appear indicating that you could now view the movie file that was just made. Click on *Close* since we wish to burn the DVD rather than view at this point.)

# *DVD Menu*

The next *Ready to burn* window allows you to select a style from those shown at the right. Click on one to select it (eg, Reflections). It will show in the main part of the window. It will have a project title, shown as a date, along with a *Play* and *Scenes* words. To change the menu title click on the Menu text item at the top of the window. The Change the DVD menu text window will appear. Change the title text and font. Also, type in a note in the box labelled Notes. It could be a short description about why the DVD was created. This will add a Notes word to the menu screen so that the viewer can click on it to see the notes. Click on the *Change text* button to accept the changes and view them.

### *Doing the Burning*

Finally, to burn the DVD disk click on the *Burn* button. It may take some time to do the burning. When it is finished, the DVD disk will be ejected and be ready to watch on a television set from a DVD player. Of course it could also be watched on any computer that has a DVD program installed on it.

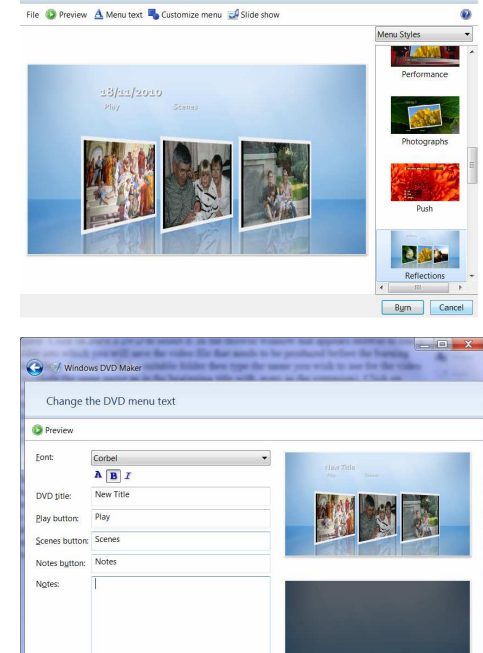

Change Text Don't Cl

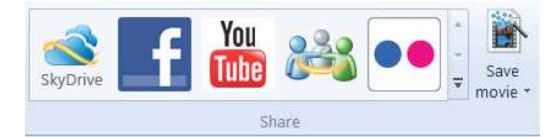

Common settings

 $\begin{array}{|c|c|c|} \hline = & \quad \text{For email} \end{array}$ 

For high-definition display

Burn a DVD For compute

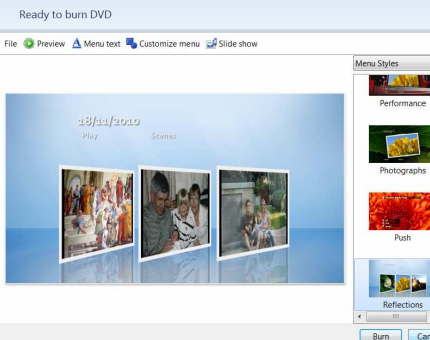